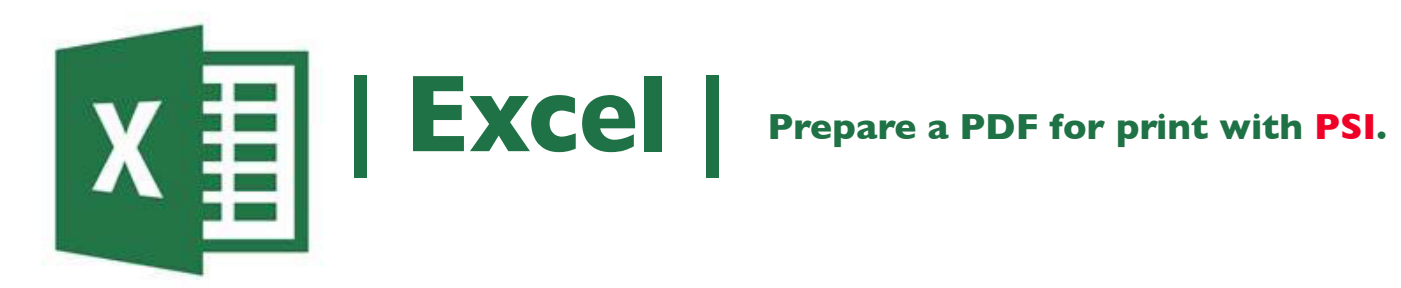

- **1. Click the Microsoft Office Button in the top left corner, select Save As, and click PDF/XPS.**
- **2. In the File Name list, type or select a name for the workbook.**
- **3. In the Save as type list, click PDF.**
- **4. Next to Optimize for, click Standard (publishing online and printing).**
- **5. Click OK, Click Publish to create a PDF\*.**
- **5. Email the PDF\* to nmiddleton@psi2go.net.**

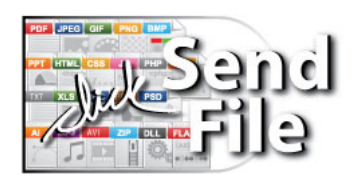